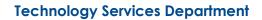

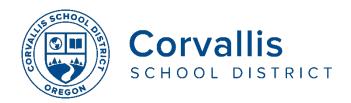

## Connecting Student Chromebooks to Wi-Fi

## SETUP Wi-Fi

- 1. On the Chromebook, click the time on the bottom right
- 2. Select Not Connected
- 3. Turn on Wi-Fi by clicking the Wi-Fi icon.

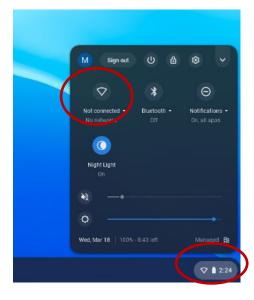

4. Your Chromebook will automatically look for available networks and display them. Click a network to connect.

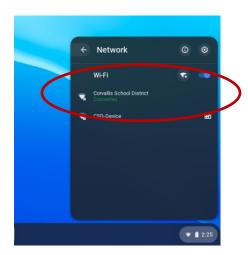

If you are having **issues connecting to a network**, please call the district Technology Services department at 541-757-3911 Monday-Friday, 8 am – 5 pm

## FILTERING IS SAME AT SCHOOL AND HOME

Our district strives to provide technology which both supports instruction and is safe for students. We adhere to the Children's Internet Protection Act (CIPA) which protects children from harmful online content as a condition for federal funding. All internet-based content viewed on CSD student devices (iPads and Chromebooks) passes through a content filter.

- Content is filtered by website categories. For example, sites categorized as social media are not allowed on elementary student devices and thus Facebook cannot be accessed on an elementary student iPad. Sites categorized as educational, such as National Geographic Kids, pass through the filter are displayed on student devices.
- Content is filtered on student devices at school and at home.
- The content filter works based on the website URL. It cannot see content within a page such as images. This can be a concern with sites such as Google image search. Teachers are directed to use education-focused resources for images in student projects.
- Access to education content on YouTube is managed through YouTube's education settings. With these settings, videos containing potentially adult content will not be available on student devices. In addition, comments on videos are not displayed.